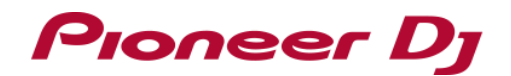

# **Serato Flip Manual**

# **Table of contents**

### Before Start

#### Activating Serato Flip

Preparation (Only for those who purchased DDJ-SZ2, DDJ-SX3, DDJ-SX2)

Launching Serato DJ to display my serato window

Entering your account info you have created in Serato.com

Obtaining Serato Flip voucher code

Entering the Serato Flip voucher code

Checking the activated Serato Flip on SETUP screen Rebooting Serato DJ

Serato Flip GUI

Virtual Deck on Serato DJ GUI Serato DJ Flip panel

#### Buttons to control Serato Flip

DDJ-SZ2 DDJ-SX3 DDJ-SX2 DDJ-SZ DDJ-SX DDJ-SR2 DDJ-SR DDJ-SP1

#### Using Serato Flip

Launching Serato DJ and a controller Loading a track and setting a Hot Cue point Creating a Flip using Serato Flip Saving the created Flip in a slot Calling and playing a Flip saved in a slot Moving to the beginning of a Flip during the Flip playback Finishing a Flip

#### Using Saved Flip

Using performance pads to save a created Flip to a slot

Using performance pads to call and play a Flip in a slot

Using performance pads during playing a Flip to jump to the beginning of the Flip

Using performance pads to finish a Flip

#### **Before Start**

- · Serato Flip is a new feature of Serato DJ Pro which lets you record and replay 1) When the following window appears, enter your email address you used Hot Cue and Censor actions live. You can easily replay the same sequence when you created your account in Serato.com and click [CONTINUE] repeatedly and skip some part of a track to make the track attractive and different on the fly.
- ・ You need to activate Serato Flip on [my serato] window if you want to use this feature on Serato DJ Pro. Internet access is required to activate Serato Flip. (Use of the Internet requires a separate contract with a provider offering Internet services and payment of provider fees.)
- ・ Those who purchased DDJ-SZ2, DDJ-SX3, DDJ-SX2 can use Serato Flip for free. (A Serato Flip voucher code is provided in the Serato DJ EXPANSION PACK VOUCHER which is included in the box of DDJ-SZ2, DDJ-SX2.)
- ・ Serato DJ EXPANSION PACK VOUCHER included with DDJ-SZ2, DDJ-SX3, DDJ-SX2 cannot be reissued. Please be sure to keep it in a safe place so as not to lose it.
- ・ Those who purchased DDJ-SZ, DDJ-SX, DDJ-SR and DDJ-SP1 can use 2) When the following window appears, enter your password you used Serato Flip if they purchase a Serato Flip Expansion Pack from Serato separately. when you created your account in Serato.com and click [LOGIN].
- ・ Please note that the specifications of DDJ-SZ2, DDJ-SX3, DDJ-SX2, DDJ-SZ, DDJ-SX, DDJ-SR, DDJ-SP1, Serato DJ Pro as well as Serato Flip are subject to change without notice.

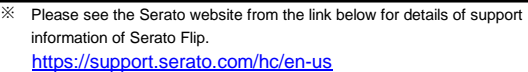

# **Activating Serato Flip**

#### **Preparation (Only for those who purchased DDJ-SZ2, DDJ-SX3, DDJ-SX2)**

When you look at the Serato DJ EXPANSION PACK VOUCHER which is included in the box of go to the section [Entering the Serato Flip voucher code]. DDJ-SZ2, DDJ-SX3, DDJ-SX2, you can find a voucher code needed to activate Serato Flip.

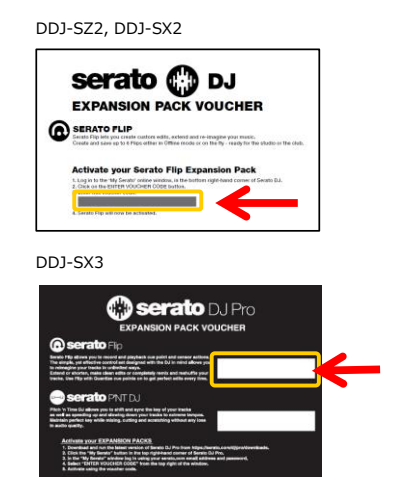

#### **Launching Serato DJ Pro to display my serato**

- 1) Connect the controller and a computer using a USB cable.
- Then, turn on the power of the controller.
	- ・ Please see the manual of each controller for how to turn the power on.
	- ・ For the DDJ-SP1 users, please turn on the power of other DJ equipment such as DJM-900SRT which is paired with DDJ-SP1.

#### 2) Launch Serato DJ Pro.

3) Click [MY SERATO] on the right upper of the screen.

#### **Entering your account info you have created in Serato.com**

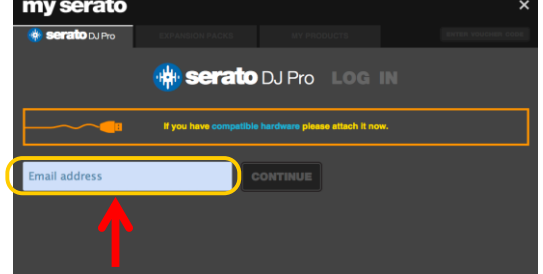

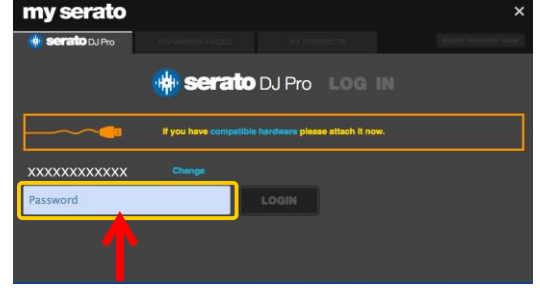

#### **Obtaining Serato Flip voucher code**

- For the DDJ-SZ2, DDJ-SX3, DDJ-SX2 users, please skip this process and
- 1) Click [MY SERATO] on the right upper of the screen.
- 2) Click the [EXPANSION PACKS] tab of the [my serato] window.
- 3) Select [Serato Flip] and click [BUY USD XX].

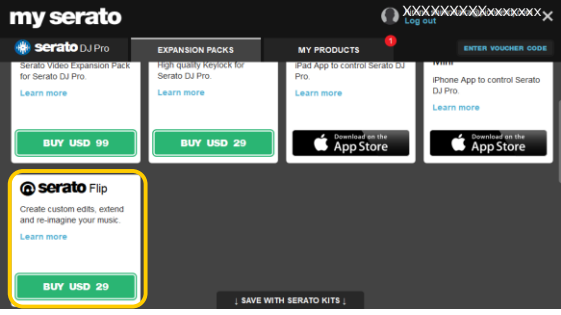

4) Follow the instruction on the window to enter necessary information.

#### **Entering the Serato Flip voucher code**

1) Click [ENTER VOUCHER CODE] on the upper right of the [my serato] window.

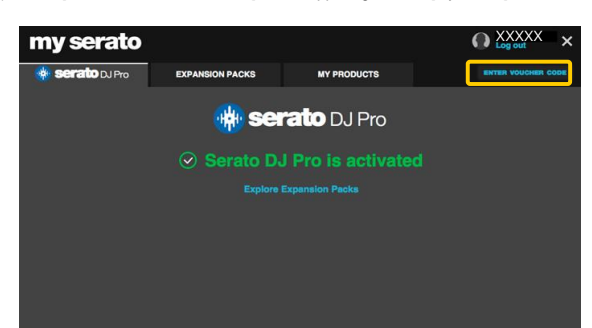

2) For the DDJ-SZ2, DDJ-SX3, DDJ-SX2 users, enter the voucher code printed on the [Serato DJ EXPANSION PACK VOUCHER]. For the users of DDJ-SZ, DDJ-SX, DDJ-SR, and DDJ-SP1, enter the Serato Flip voucher code you obtained in the section: [Obtaining Serato Flip voucher code].

![](_page_3_Picture_184.jpeg)

3) Click [ACTIVATE] after entering your voucher code.

#### **Checking the activated Serato Flip on SETUP screen**

- 1) Click [SETUP] on the upper right of the main screen of Serato DJ Pro to 1) Close Serato DJ Pro.
- 2) Click the [Expansion Packs] tab and select [Flip].

![](_page_3_Figure_9.jpeg)

- ・ If [Flip] is not displayed, click the [MY PRODUCTS] tab from the [my serato] window to see if [Serato Flip] is properly activated.
- When the following window is shown, click [ACTIVATE] in the Serato Flip part.

![](_page_3_Picture_12.jpeg)

3) Please check if the checkbox of [Enable Serato Flip] is ticked. ・ If it is not ticked, please tick the checkbox.

![](_page_3_Picture_185.jpeg)

#### **Rebooting Serato DJ Pro**

- 
- show the SETUP screen. <br>
 Press the [esc] key on the computer keyboard to show the following window. Then, click [Yes].

![](_page_3_Picture_18.jpeg)

- 2) Turn off the power of the controller and wait about a minute before turning on the power of the controller again.
	- ・ For the DDJ-SP1 users, please disconnect the USB cable from the computer. Wait about a minute before connecting the USB cable back to the computer again.
- 3) Launch Serato DJ Pro.

※ Ensure Serato DJ Pro is rebooted after activating Serato Flip. Unless it is rebooted, Serato DJ Pro may not respond to some buttons on the controller even if they are pressed.

# **Serato Flip GUI**

#### **Virtual Deck on Serato DJ Pro GUI**

![](_page_4_Picture_2.jpeg)

#### **Serato DJ Flip panel**

![](_page_4_Picture_227.jpeg)

[7] Flip record [10] Flip loop Click this to be ready for recording a Flip. [10] Click this to be ready for recording a Flip. Flip record does not start right after Flip record is enabled. Only when HOT CUE or CENSOR playback starts after Flip record [11] Flip save<br>is enabled, Flip record will begin. Click this Click the button again to finish Flip record.

Click this button to start the playback from the beginning of the Flip. Flip goes back to the beginning of Flip while Flip is playing.

[9] Flip ON/OFF

Click this button to enable and disable a Flip. Even when a Flip is enabled, the Flip will not start until the track reaches to the beginning of the recorded Flip.

- [1] Flip Tab
	- Click this to show Flip slots in the area [A].
- [2] Flip play/trigger

Click this to enable a Flip to be called and play it from the beginning of the Flip. If you click this button during a Flip playback, it jump to the beginning of the Flip.

#### [3] Flip start time

Start time of each Flip is shown here. When a Flip is enabled and the track reaches to the time shown here, the Flip playback starts. Also, double click this to name the Flip.

#### [4] Flip slot ON/OFF

Click this button to turn on and off a Flip in slot. Even when a Flip is enabled, the Flip will not start until the track reaches to the beginning of the Flip.

- [5] Flip slot loop When this button is highlighted, the Flip will be looped.
- [6] Flip slot delete Click this button to delete the Flip in the slot.

- When this button is highlighted, the Flip will be looped.
- Click this button to save the recorded Flip in a Flip slot.
- [12] Flip loop snap [8] Flip play When this button is highlighted, the end of the Flip will be automatically<br>Click this button to start the playback from the beginning of the Flip.<br>Snapped to beat of the track.

## **Buttons to control Serato Flip**

![](_page_5_Picture_1.jpeg)

**DDJ-SX3, DDJ-SX2**

![](_page_5_Figure_3.jpeg)

[1] FLIP REC button

Press:

Flip is ready for recording. Press the [FLIP REC] button again to finish recording a Flip. When Flip Loop is enabled, Flip Loop playback starts as soon as the Flip recording is finished.

[SHIFT] + Press: Enable and disable Flip Loop.

#### [2] FLIP START button Press:

Flip is enabled to start the playback from the beginning of the Flip.

・ Press this button during Flip playback to return the Flip to its beginning.

#### [SHIFT] + Press:

Flip is enabled and disabled. Even when a Flip is enabled, the Flip will not start until the track reaches to the beginning of the recorded Flip.

[3] FLIP SLOT button Press: Flip slots are switched.

If you save a Flip in a Flip slot in advance, you can call the Flip later.

- ・ Up to 6 Flips can be saved in Flip slots.
- ・ In order to call a Flip in a Flip slot, you need to have a vacant temporary storage area to temporarily store the recorded Flip data. If any data already exists in the temporary storage area, save such data to a Flip slot or press the [FLIP REC] button twice to empty the temporary area.

・ Select a slot where a Flip you want to call is saved and press the [FLIP START] button to start playback of the saved Flip.

[SHIFT] + Press: A Flip recorded in the temporary storage area is saved in a slot.

[4] PARAMETER (left) button Press this button to trigger the same action as the [FLIP REC] button only when HOT CUE mode / SAVED FLIP mode is selected.

- [5] PARAMETER (right) button Press this button to trigger the same action as the [FLIP START] button. only when HOT CUE mode / SAVED FLIP mode is selected.
- [6] HOT CUE mode button (DDJ-SZ2, DDJ-SX3)

When the [HOT CUE] mode button is pressed for over one second during HOT CUE mode: SAVED FLIP mode is activated.

(DDJ-SX2)

When the [HOT CUE] mode button is pressed during HOT CUE mode: SAVED FLIP mode is activated.

When the [HOT CUE] mode button is pressed during SAVED FLIP mode: HOT CUE mode is activated.

・ In SAVED FLIP mode, a Flip in a slot can be called directly by pressing the performance pads. Please see the section: [Using Saved Flip] for further details.

#### **DDJ-SZ**

![](_page_6_Figure_1.jpeg)

# **DDJ-SR2**

![](_page_6_Figure_3.jpeg)

#### **DDJ-SR**

![](_page_6_Figure_5.jpeg)

![](_page_6_Figure_6.jpeg)

![](_page_6_Figure_7.jpeg)

- [1] PARAMETER (left) button
	- Press this button to trigger the same action as the [FLIP REC] button only when HOT CUE mode / SAVED FLIP mode is selected. Press:

Flip is ready for recording.

・ Press the [PARAMETER (left)] button again to finish recording a Flip. When Flip Loop is enabled, Flip Loop playback starts as soon as the Flip recording is finished.

[SHIFT] + Press: Enable and disable Flip Loop.

[2] PARAMETER (right) button

Press this button to trigger the same action as the [FLIP START] button. only when HOT CUE mode / SAVED FLIP mode is selected. Press:

Flip is enabled to start the playback from the beginning of the Flip.

・ Press this button during Flip playback to return the Flip to its beginning.

#### [SHIFT] + Press:

Flip is enabled and disabled.

Even when a Flip is enabled, the Flip will not start until the track reaches to the beginning of the recorded Flip.

[3] HOT CUE mode button

When the [HOT CUE] mode button is pressed during HOT CUE mode: SAVED FLIP mode is activated.

When the [HOT CUE] mode button is pressed during SAVED FLIP mode: <br>  $\frac{1}{100}$  For the 3 controllers, DDJ-SX, DDJ-SR, and DDJ-SP1, as the

· In SAVED FLIP mode, a Flip in a slot can be called directly by pressing You need to be very careful not to mix up with the both modes. the performance pads. Please see the section [Using Saved Flip] for further details.

#### **DDJ-SP1**

![](_page_6_Figure_25.jpeg)

HOT CUE mode is activated. **[HOT CUE]** mode button is lit in the same way both in HOT CUE and SAVED FLIP mode, it is difficult to identify which mode is currently selected.

# **Using Serato Flip**

#### **Launching Serato DJ Pro and a controller**

Please see the manual of each controller for instructions on launching Serato DJ Pro and a controller, loading a track and using Hot Cue.

#### **Loading a track and setting a Hot Cue point**

The steps to use Serato Flip for editing an original track to make a different are illustrated below.

[Original track] 4) Play a track.

![](_page_7_Picture_344.jpeg)

[Edited track using Serato Flip] (Intro is removed by replacing it with Outro.)

![](_page_7_Picture_345.jpeg)

- 1) Select a crate where a track you want to use to display it in the tracklist. 5) Stop the Flip record.
- 2) Press the [BACK] button on the controller to move the cursor to the library Press the [FLIP REC] button again. and turn the rotary selector to select a track.
- 3) Press the [LOAD] button (for DDJ-SZ2 and DDJ-SZ, press the rotary selector) to load the selected track to the deck.
- 
- 5) Set the following 2 Hot Cue points on the original track.

![](_page_7_Figure_14.jpeg)

#### **Creating a Flip using Serato Flip**

- 1) Show the Flip panel on the Serato DJ Pro GUI.
	- For DDJ-SZ2, DDJ-SX2, DDJ-SZ, and DDJ-SX, the Flip panel can be shown by clicking the [PANEL SELECT] button.
- 2) Show the Flip slot on the virtual deck of Serato DJ Pro. ・ Click the Flip tab on the deck to show the Flip slots.

![](_page_7_Figure_19.jpeg)

3) Flip is ready for recording. 【DDJ-SZ2/DDJ-SX3/DDJ-SX2】 Press the [FLIP REC] button.

> 【DDJ-SZ / DDJ-SX / DDJ-SR2 / DDJ-SR / DDJ-SP1】 Press the [PARAMETER (left)] button.

![](_page_7_Picture_22.jpeg)

Also for DDJ-SX, DDJ-SR2, DDJ-SR, and DDJ-SP1, use the [PARAMETER (left)] button.

- - Play Hot Cue in accordance with the following sequence. ・ As soon as Hot Cue is played, a Flip will be recorded.

![](_page_7_Figure_26.jpeg)

【DDJ-SZ2/DDJ-SX3/DDJ-SX2】

【DDJ-SZ / DDJ-SX / DDJ-SR / DDJ-SR / DDJ-SP1】

```
The recorded Flip data is stored in the temporary storage area.
4) Select Hot Cue mode for the performance pad mode. If you do not save the Flip in the Flip slot and close Serato DJ Pro, the Flip
                                                                                           in the temporary storage area will be lost.
                                                                                          As soon as the Flip record is stopped, the Flip will be played in loop.
```
#### **Saving the created Flip in a slot**

1) Select a slot to save a Flip.

【DDJ-SZ2/DDJ-SX3/DDJ-SX2】 Press the [FLIP SLOT] button. Whenever the [FLIP SLOT] button is pressed, a slot is switched to the next.

【DDJ-SZ / DDJ-SX / DDJ-SR2 / DDJ-SR / DDJ-SP1】 Select a slot on the virtual deck.

![](_page_7_Picture_35.jpeg)

![](_page_7_Picture_36.jpeg)

DDJ-SZ2

DDJ-SX3, DDJ-SX2

![](_page_7_Picture_39.jpeg)

DDJ-SZ,DDJ-SX,DDJ-SR2, DDJ-SR,DDJ-SP1

Press the [Flip SLOT] button while pressing the [SHIFT] button. Press the [FLIP START] button.

Click the Flip save button on the Flip panel of the GUI. Press the [PARAMETER (right)]button.

![](_page_8_Picture_4.jpeg)

#### **Calling and playing a Flip saved in a slot**

1) Select a Flip slot.

【DDJ-SZ2/DDJ-SX3/DDJ-SX2】 Press the [FLIP SLOT] button on the controller.

Every time the [FLIP SLOT] button is pressed, a slot is switched to the next.

【DDJ-SZ / DDJ-SX / DDJ-SR2 / DDJ-SR / DDJ-SP1】 Select a slot on the virtual deck of the GUI.

![](_page_8_Picture_10.jpeg)

![](_page_8_Picture_11.jpeg)

DDJ-SZ2 DDJ-SX3,DDJ- DDJ-SZ,DDJ-SX,DDJ-SR2, DDJ-SR,DDJ-SP1

2) Turn On/Off Flip loop.

【DDJ-SZ2/DDJ-SX3/DDJ-SX2】 Press the [FLIP REC] button while pressing the [SHIFT] button.

【DDJ-SZ / DDJ-SX / DDJ-SR2 / DDJ-SR / DDJ-SP1】 Press the [PARAMETER (left)] button while pressing the [SHIFT] button.

When the Flip loop on the Flip panel or the Flip slot loop on the virtual

- deck is highlighted, the Flip will be looped. ※ If an unsaved Flip is in the temporary storage area, loop of the Flip
	- in the temporary storage area is turned on and off.
- When a Flip in the temporary storage area is saved in a vacant slot, loop of the Flip in the selected slot will be turned on and off.

![](_page_8_Picture_21.jpeg)

DDJ-SX3,DDJ-

DDJ-SZ2

DDJ-SZ,DDJ-SX,DDJ-SR2, DDJ-SR,DDJ-SP1

2) Save a Flip in a slot. 3) Call a Flip and play it from the beginning.<br>(DDJ-SZ2/DDJ-SX3/DDJ-SX2) (DDJ-SZ2/DDJ-SX2) (DDJ-SZ2/DDJ-SX2) 【DDJ-SZ2/DDJ-SX3/DDJ-SX2】 【DDJ-SZ2/DDJ-SX3/DDJ-SX2】

【DDJ-SZ / DDJ-SX / DDJ-SR2 / DDJ-SR / DDJ-SP1】 【DDJ-SZ / DDJ-SX / DDJ-SR2 / DDJ-SR / DDJ-SP1】

- You can also use performance pads to save a Flip in a slot. 
 When an unsaved Flip is in the temporary storage area, a Flip in the temporary storage area, a Flip in the temporary storage area, a Flip in the temporary s temporary storage area is called. Once the Flip in the temporary area is saved in a vacant slot, the Flip in the selected slot is called. The called Flip will jump to the beginning of the Flip and played there.
	- ・ If you press the [FLIP START] button while pressing the [SHIFT] button, or the [PARAMETER (right)] button with the [SHIFT] button, the Flip is activated but it does not jump to the beginning of the Flip. In this case, once the track playback position reaches to the beginning of the Flip, the Flip playback starts.
	- ・ You can also use performance pads to call a Flip in a slot. Please see the section [Using Saved Flip] for further details.

![](_page_8_Picture_29.jpeg)

![](_page_8_Picture_30.jpeg)

DDJ-SZ2 DDJ-SX3, DDJ-SX2

DDJ-SZ,DDJ-SX,DDJ-SR2, DDJ-SR,DDJ-SP1

#### **Moving to the beginning of a Flip during the Flip playback**

#### 【DDJ-SZ2/DDJ-SX3/DDJ-SX2】

Press the [FLIP START] button. Every time this button is pressed during a Flip playback, it jumps to the beginning of the Flip.

【DDJ-SZ / DDJ-SX / DDJ-SR2 / DDJ-SR / DDJ-SP1】

Press the [PARAMETER (right)] button. Every time this button is pressed during a Flip playback, it jumps to the beginning of the Flip.

![](_page_8_Picture_38.jpeg)

![](_page_8_Picture_39.jpeg)

DDJ-SZ2

DDJ-SX3, DDJ-SX2 DDJ-SZ,DDJ-SX,DDJ-SR2, DDJ-SR,DDJ-SP1

#### **Finishing a Flip**

【DDJ-SZ2/DDJ-SX3/DDJ-SX2】 Press the [FLIP START] button while pressing the [SHIFT] button.

【DDJ-SZ / DDJ-SX / DDJ-SR2 / DDJ-SR / DDJ-SP1】 (DDJ-SZ2, DDJ-SX3) Press the [PARAMETER (right)] button while pressing the [SHIFT] button. The Flip playback is finished to go back to a normal playback.

 $\cdot$  You can also use performance pads to finish a Flip.  $\cdot$  to the Hot Cue mode. Please see the section [Using Saved Flip] for further details.

![](_page_9_Picture_4.jpeg)

DDJ-SR,DDJ-SP1

# **Using Saved Flip**

・ Saved Flip cannot be used in the DUAL DECK mode on DDJ-SX and DDJ-SX2.

The Saved Flip feature can be used during the DUAL DECK mode if you play on DDJ-SX2, where the firmware version 1.05 or later is installed, Press a performance pad while pressing the [SHIFT] button during a Flip playback

For the 3 controllers, DDJ-SX, DDJ-SR, and DDJ-SP1, as the [HOT CUE] mode button is lit in the same way both in HOT CUE and SAVED FLIP mode, it is difficult to identify which mode is currently selected. You need to be very careful not to mix up with the both modes.

#### **Using performance pads to save a created Flip to a slot**

- 1) Follow the steps in [Creating a Flip using Serato Flip] in the section [Using Serato Flip] to create a Flip.
- 2) Press the [HOT CUE] mode button when Hot Cue mode is selected on the controller. SAVED FLIP mode is activated. (DDJ-SZ2, DDJ-SX3) Press the [HOT CUE] mode button for over one second.
	- ・ If you press the [HOT CUE] mode button again, it will be switched back to the Hot Cue mode.
	- ※ During SAVED FLIP mode, the LED of the [HOT CUE] mode button on DDJ-SX2 and DDJ-SZ is changed to light blue. the LED of the [HOT CUE] button on DDJ-SZ2 and DDJ-SR2 is changed to orange.
- 3) Press either one of the performance pads  $1 6$  to save a Flip to a slot.

・ When the performance pad 1 is pressed, a Flip is saved in Slot 1.

in a slot on the GUI. Ltd., registered in the U.S. and other countries.

#### **Using performance pads to call and play a Flip in a slot**

- The Flip playback is finished to go back to a normal playback. 1 and the Hot CuE] mode button when the Hot Cue mode is selected on the controller to activate the SAVED FLIP mode as a pad mode.
	- ・ If you press the [HOT CUE] mode button again, it will be switched back
	- 2) Press a performance pad to call the Flip saved in the slot. The called Flip will be played from the beginning of the Flip.
		- ・ When the performance pad 1 is pressed, a Flip saved in Slot 1 is called and played from the beginning of the Flip.
		- ・ When a performance pad is pressed while pressing the [SHIFT] button, a Flip saved in the Slot is called, but it will not jump to the beginning of the Flip.

In this case, once the track playback position reaches to the beginning of the Flip, the Flip playback starts.

#### **Using performance pads during playing a Flip to jump to the beginning of the Flip**

Every time a performance pad is pressed during playing a Flip, it will jump to the beginning of the Flip.

#### **Using performance pads to finish a Flip**

to finish the Flip to go back to a normal playback.

#### **About trademarks and registered trademarks**

If no vacant slot exists, a Flip cannot be saved by pressing the **interpretional and is used under license**. performance pad. Click the Flip slot delete button to delete any Flip **in the Serato DJ Pro and Serato Flip are registered trademarks of Serato Audio Research** 

> ©2018 Pioneer DJ CORPORATION. All rights reserved. **Pioneer DJ CORPORATION**

6F, Yokohama i-Mark Place, 4-4-5 Minatomirai, Nishi-ku, Yokohama, Kanagawa 220-0012 Japan